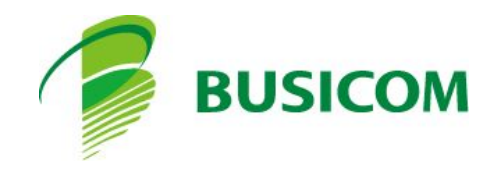

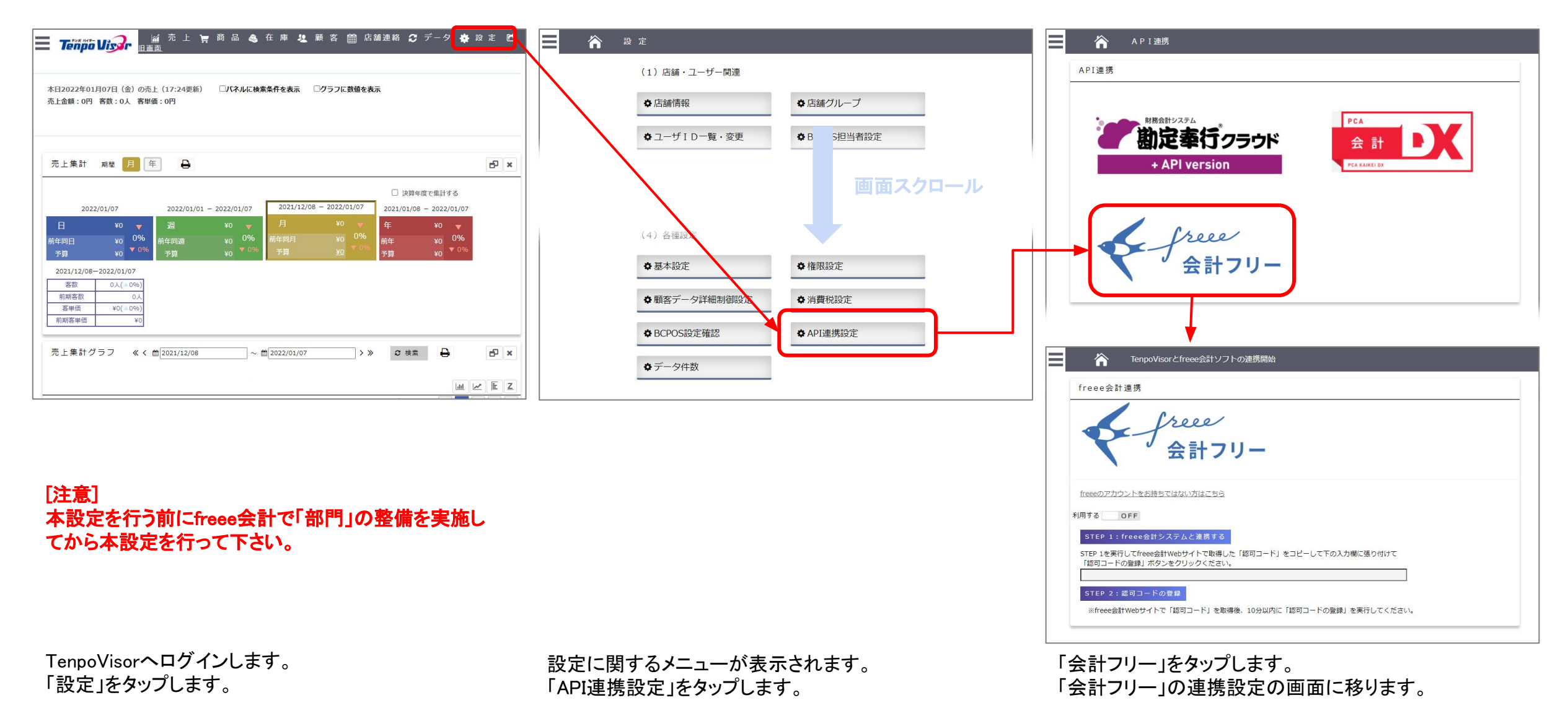

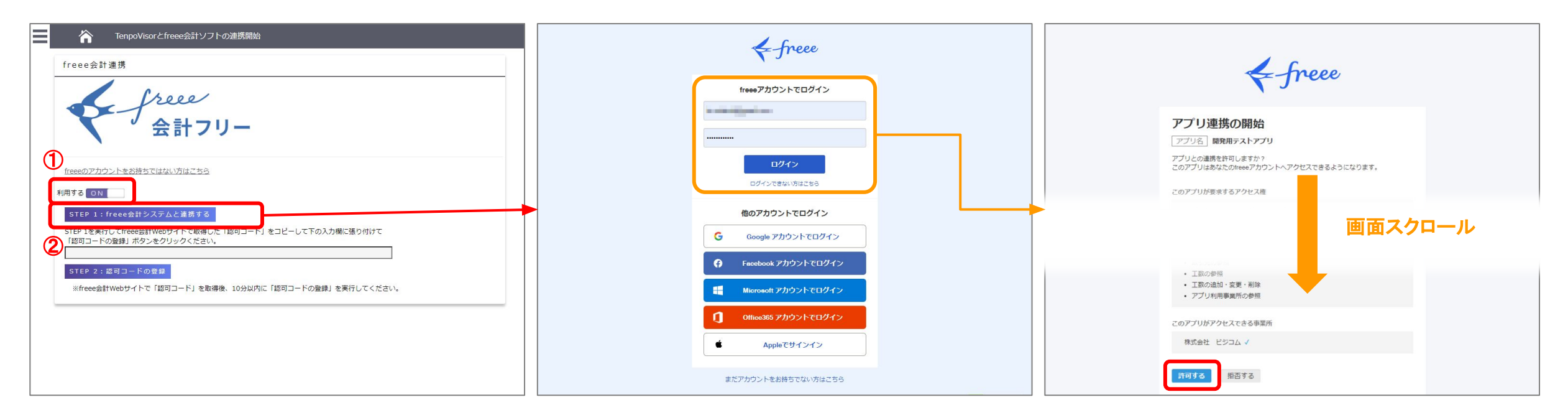

①「利用する」をONへ。 (2)「Step1:freee会計システムと連携する」を タップ。

「freee」のログイン画面が別タブで開きます。 TenpoVisorと会計連携を行いたい「freee会計」のアカウ ントを用意し、ログインしてください。

「アプリ連携の開始」の確認画面が表示されます。 内容を確認いただいた上で、問題がなければ 「許可する」をタップ

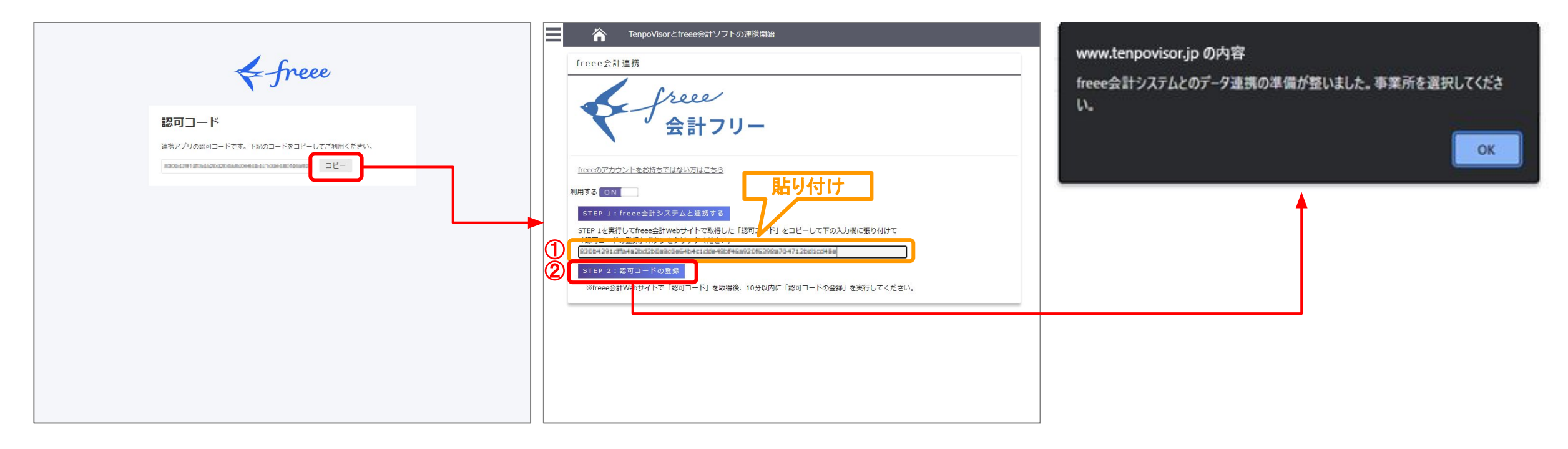

「コピー」をタップ。 許可コードがクリップボードにコピーされます。 ①㼀enpoVisorとfreee会計ソフト䛾連携開始䛾タブ に戻り「許可コード」を貼り付けしてください。 ※freee会計Webサイトで「認可コード」を取得後、10分以内に「認可コードの登録」 を実行してください。

ダイアログが表示され、freee会計とのデータ連携の準備 が完了します。 「OK」をタップ。

②「Step 2:許可コードの登録」をタップ。

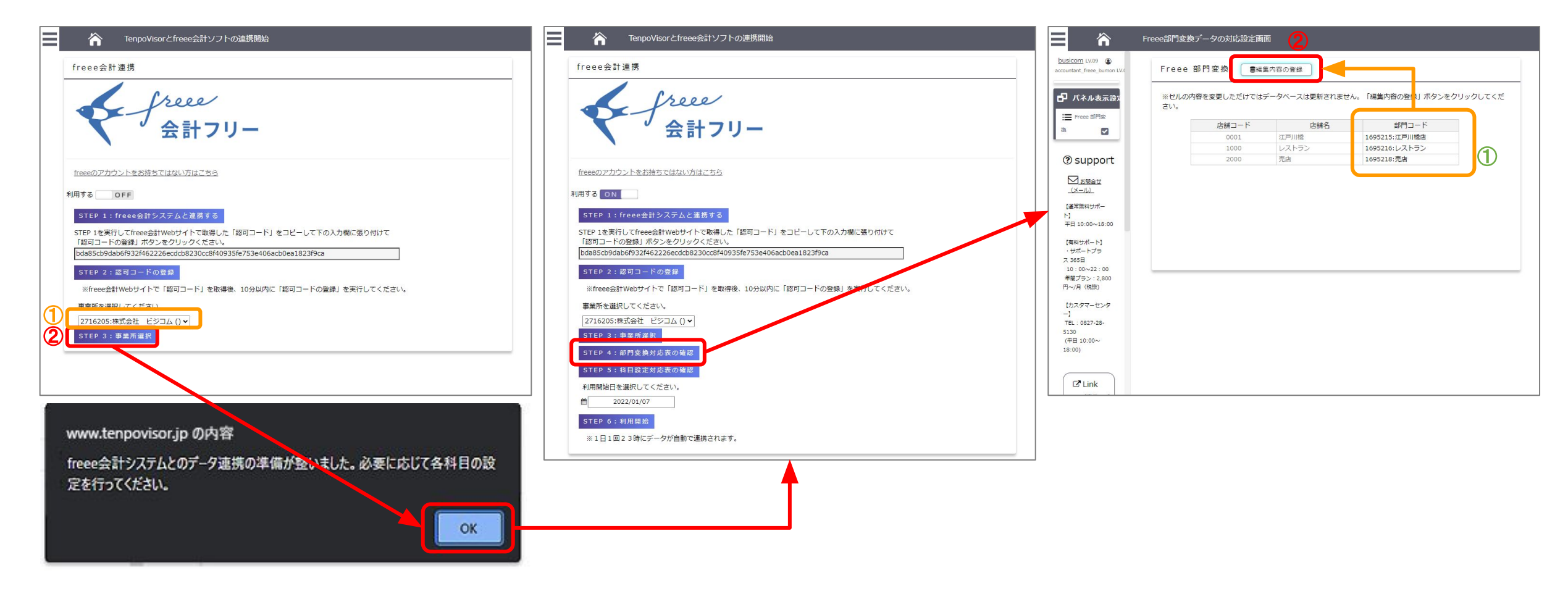

①freee会計䛾「事業所」選択。 ②「㻿tep3:事業所選択」をタップ。 ③メッセージが表示される䛾で「OK」をタップ。

「Step4:事業変換対応表の確認」をタップ。 ①BCPOSの「店舗コード」とfreee会計の「部門」を紐付け します。(プルダウンで選択) ※freee会計「部門」の追加・修正は、事前にfreee会計で実施しておいてください。 この画面で、「部門」の追加・修正ははできません

②編集内容の登録を押して設定を保存します。

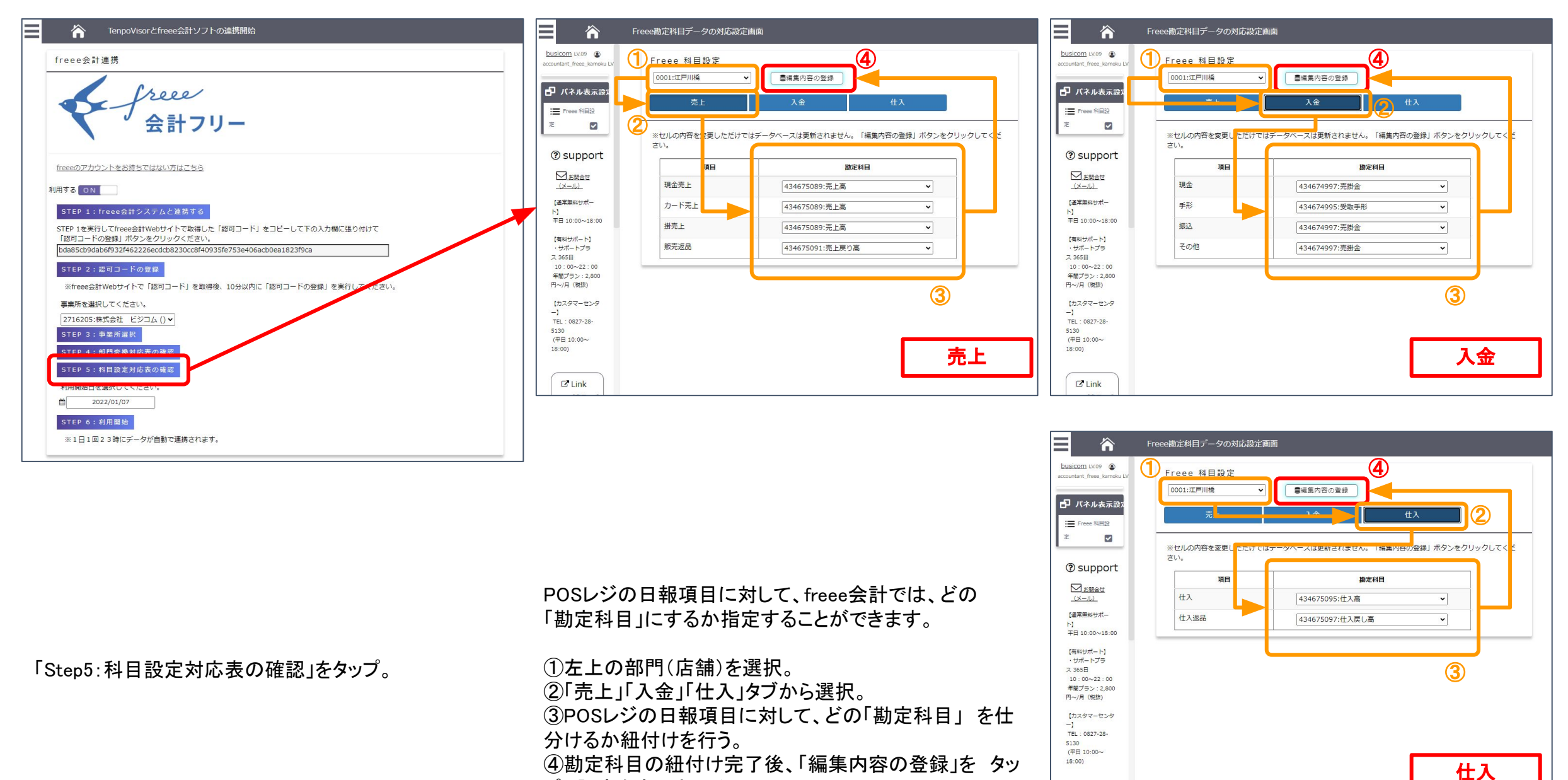

 $C$  Link

プし設定を完了させる。

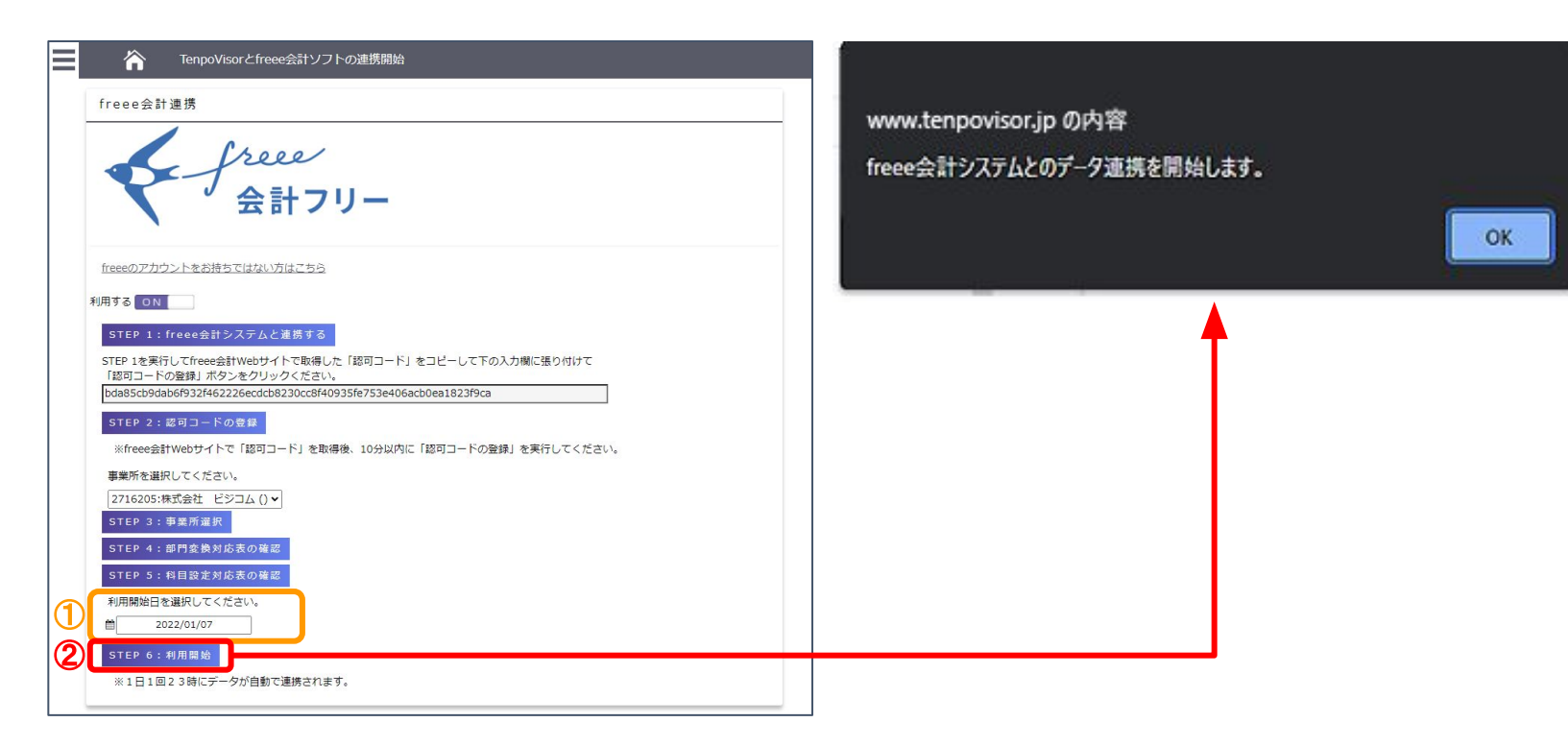

①利用開始日䛾日付を選択。 ②「Step6: 利用開始」をタップ。 以上で、TenpoVisorとfreee会計のデータ連携の設定が 完了します。

会計データ連携の運用に関して

前ページまで䛾設定を完了すると、利用開始で設定した日からfreee会計へ䛾データ連携が開始されます。

日々の会計データは、POSレジからTenpoVisorへデータが集約され、 TenpoVisorは、1日1回23時にfreee会計へデータします。

特に、操作などはございません。

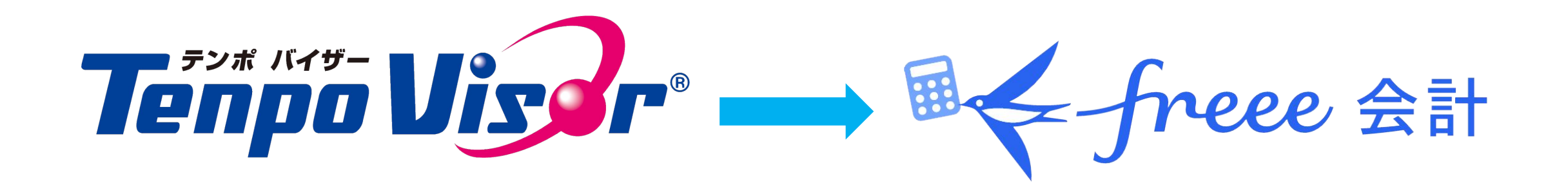

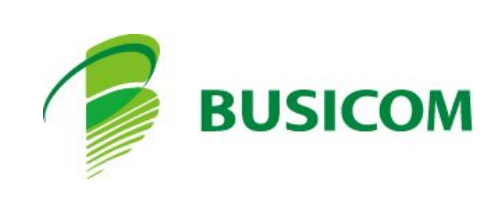

## freeeの(会計)部門の登録方法 ※正規はfreeのマニュアルをご参照ください

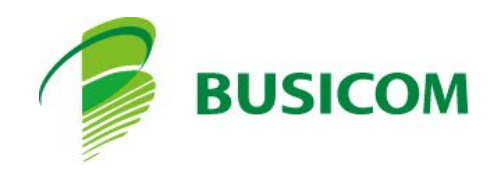

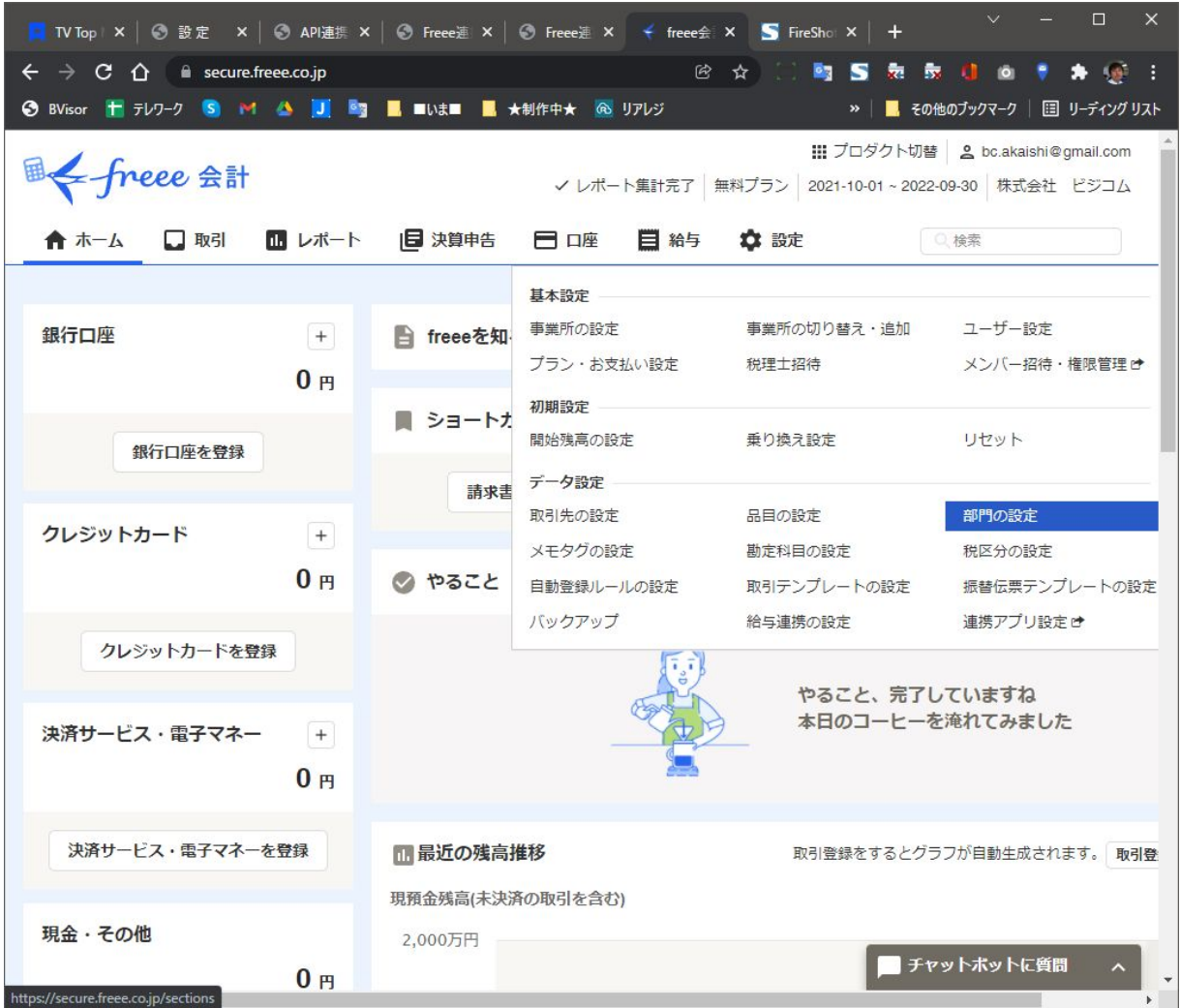

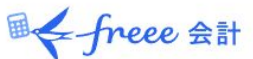

||| プロダクト切替 | 2 bc.akaishi@gmail.com ✔ レポート集計完了 無料プラン | 2021-10-01~2022-09-30 | 株式会社 ビジコム

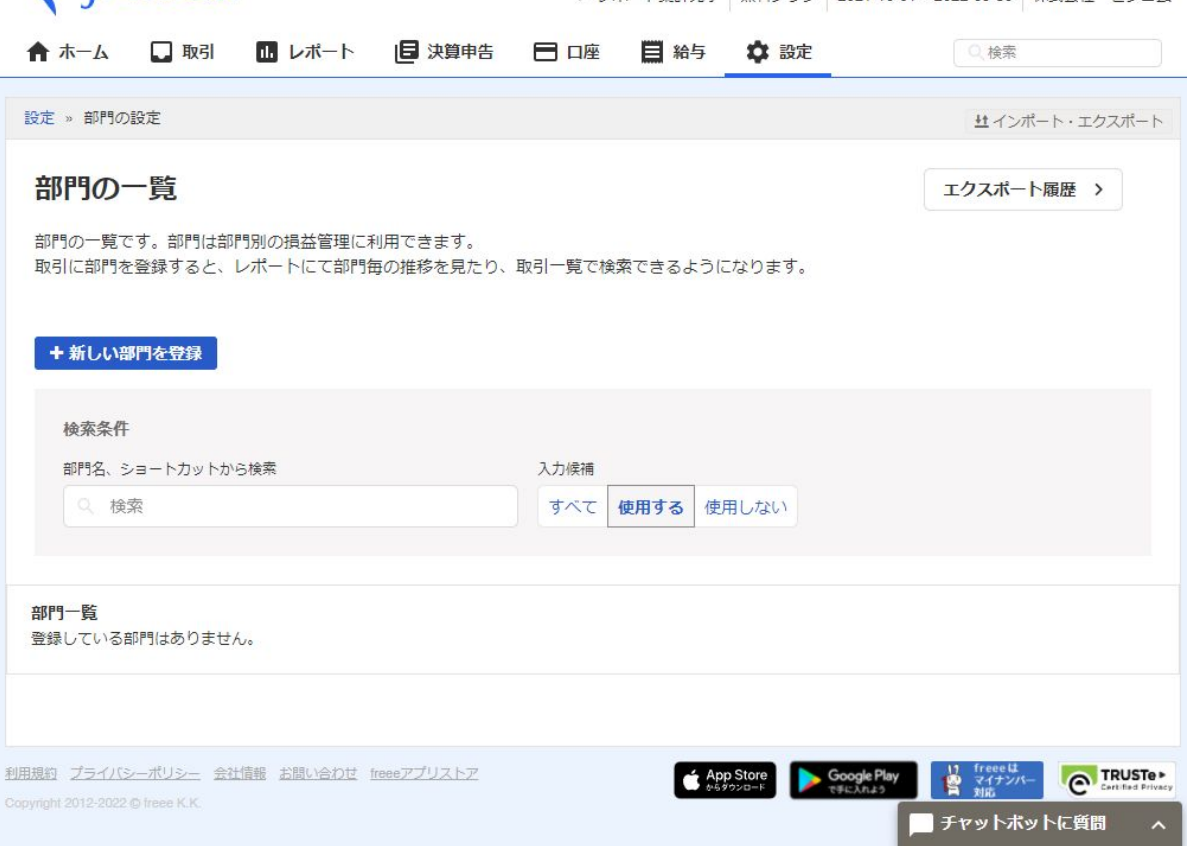

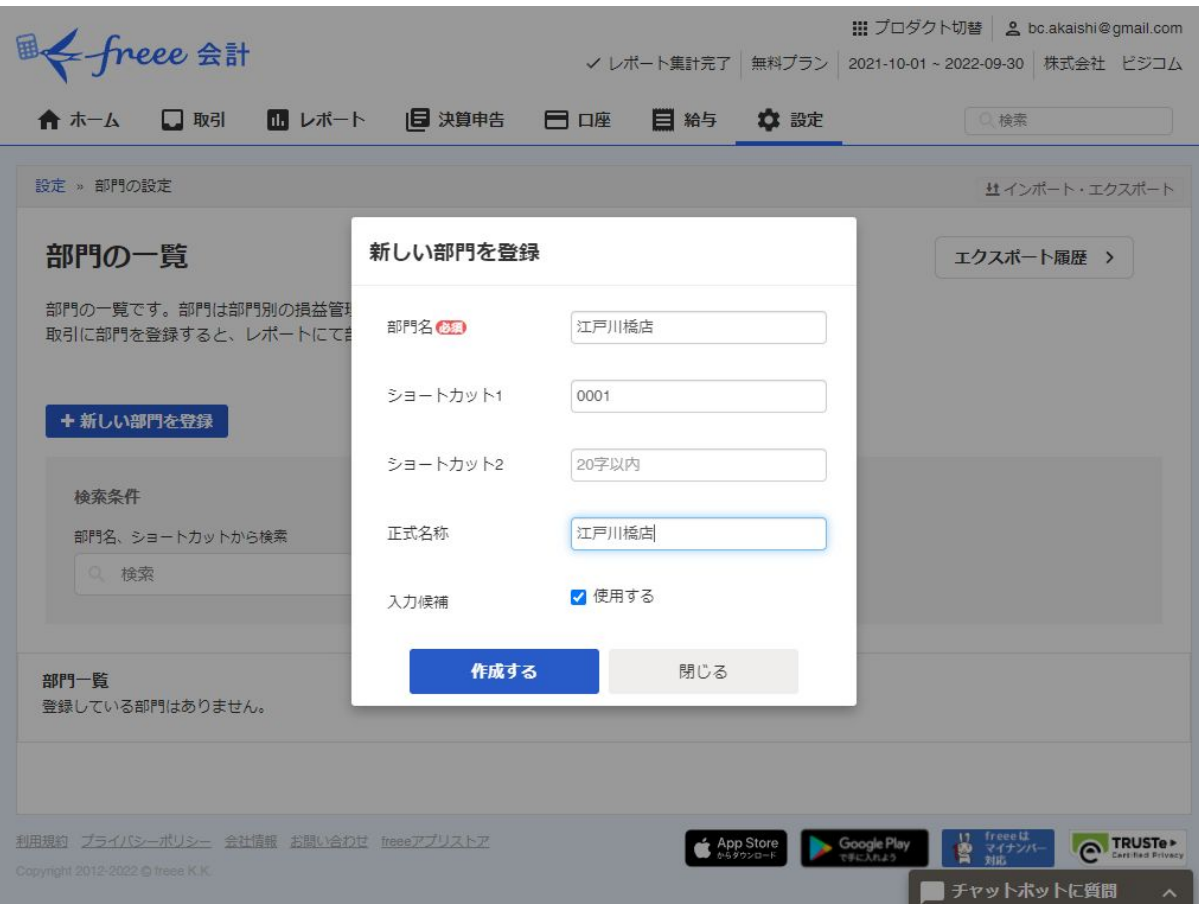

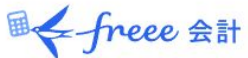

||| プロダクト切替 | 2 bc.akaishi@gmail.com ✔ レポート集計完了 無料プラン 2021-10-01~2022-09-30 株式会社 ビジコム

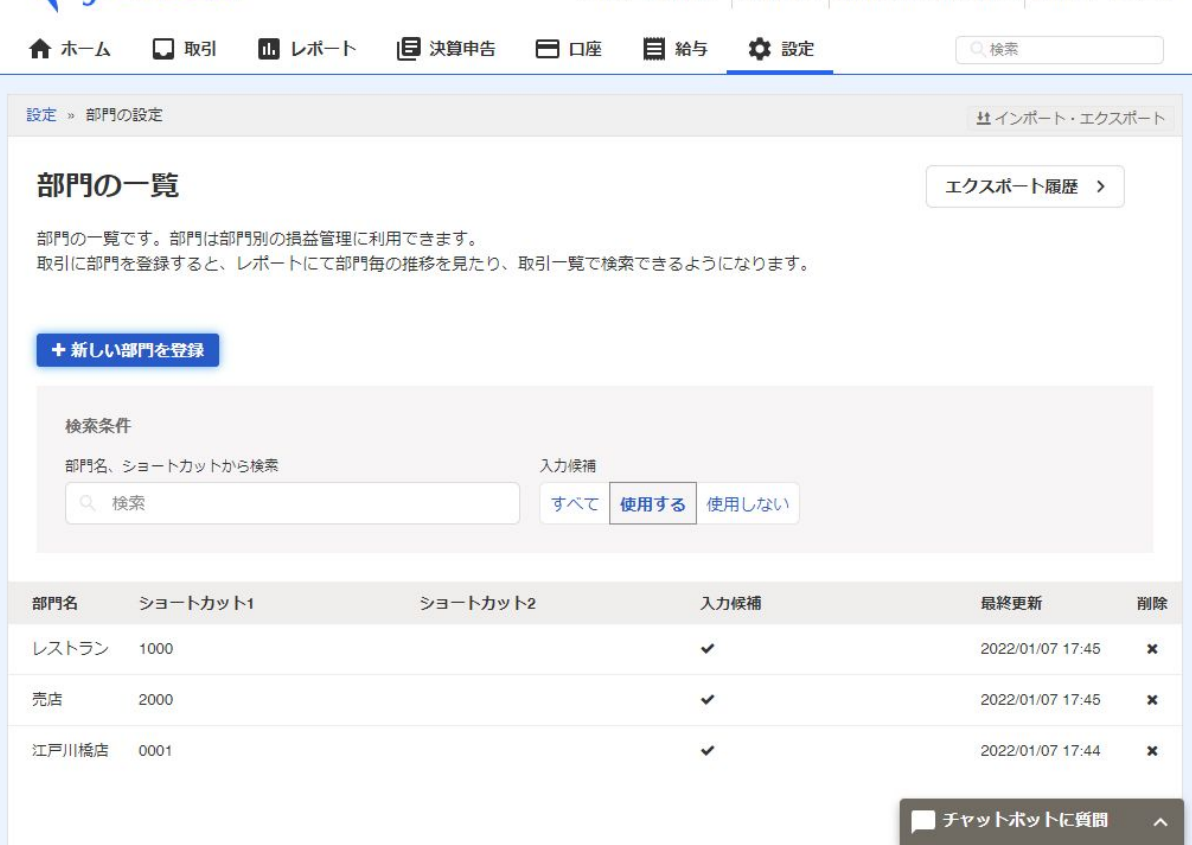

#### TenpoVisorとfreee会計ソフトの連携開始設定

https://sv1.tv.karamel.jp/jupiter/servlet/LoginServlet

会社コード:00007 店舗コード 0001 C/D:8 1000 C/D:5 2000 C/D:1

上記通常のTenpoVisorのデータ取り込みは動いています。

freeeの設定をすると本来は1日1回ですが、テストサーバなので 1時間に1回、25分に仕訳処理、35分にfreeeへ連携します。 うまくいかないようであればLOGを見ますので連絡ください。

bda85cb9dab6f932f462226ecdcb8230cc8f40935fe753e406acb0ea1823f9ca

要望1 店舗毎に仕分けのデータを管理しているため、 既存店舗の仕分けのコピー機能はあったほうが良いと思います。

要望2

利用開始日の設定が「会社コード」に対してのみのため、新規店舗の開店・既存店の閉店などでAN/OFFのコントロールがで きる必要があると考えます。

要望3

会計連携をした金額を、確認するTnepoVisorの集計表は必要だと思います。 現行ですと、金額が異なるといった問題が発生した場合freeeサーバへ転送時のエラーなのか、集計時のエラーなのか、 BCPOSから受信時のエラーなのか切り分けに時間がかかると想定されます。

#### 要望4

TenpoVisorとfreee会計ソフトの連携を設定完了後、設定をOFFにしてしまうと、再設定ができない状態になりました。freee会計 や勘定奉行連携の場合は、OFFにしても、ONにしたら、設定が復帰してたと思いますので仕様を確認いただけると幸いです。

要望5

手動の会計データ送信機能

要望6 送信履歴

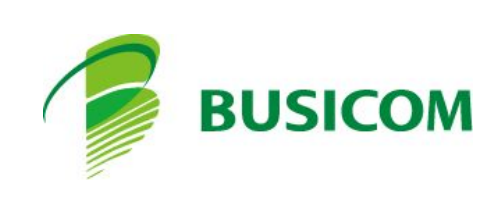